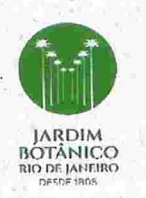

Ministério dó Meio Ambiente Instituto de Pesquisas Jardim Botânico do Rio de Janeiro Escola Nacional de Botânica Tropical

Z

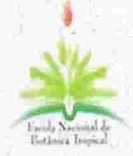

#### Resolução Interna ENBT N' 02/2022, de 03/11/2022

Dispõe sobre normas para a realização de exame de qualificação e defesa de tese de doutorado, dissertação de mestrado e trabalho de conclusão de curso profissional, nos Programas de Pós-Graduação (PPGs) da ENBT.

### DAS FORMAS DE APRESENTAÇÃO: PRESENCIAL, HÍBRIDO OU TOTALMENTE REMOTA

Art. 1º A realização dos exames de qualificação e defesas de dissertações e teses e trabalhos de conclusão de curso (TCC) profissional poderá acontecer nos formatos: presencial nas instalações físicas do JBRJ; híbrido; ou totalmente remoto.

§ 1º Entende-se como formato híbrido quando a participação do candidato e de um ou mais membros da banca ocorre de forma presencial em instalações físicas do JBRJ, preferencialmente na sede da ENBT, enquanto outro(s) membro(s) participe(m) de forma remota.

 $\S 2<sup>o</sup>$  A participação remota no formato híbrido será por meio da diffición con de. ferramentas de videoconferência ou outro suporte eletrõnico de comunicação à distância equivalente, que torne possível a participação em tempo real de membro(s) da banca.

 $\frac{1}{8}$  3<sup>o</sup> A participação no formato totalmente remoto poderá ser apreceda por ser solicita orientador, quando ele e/ou o discente residirem fora do estado do Rio de Janeiro. do

estabelecidos pelas secretarias do PPGA, do PPGP e da secretaria da ENBT. § 4º A defesa somente poderá ser agendada após o cumprimento de todos os requisitos

Art. 2' A Coordenação do respectivo PPG deve aprovar o formato presencial, híbrido ou remoto de cada exame de qualificação ou sessão de defesa, bem como, a forma de participação de cada membro da banca.

Parágrafo Único. Cabe à Coordenação do respectivo PPG, com apoio do Presidente da<br>Comissão Julgadora, obter a concordância de cada membro da banca quanto à forma de sua participação e quanto aos trâmites de documentos relativos ao exame de qualificação ou à sessão de defesa.

Art. 3' No formato híbrido, deve ser presencial a participação do discente inscrito e do Presidente da Comissão Julgadora de exame de qualificação ou de defesa de mestrado, doutorado ou TCC.

Art. 4' O exame de qualificação e as sessões de defesa de dissertação, tese ou TCC, tanto no formato presencial e no formato híbrido, como no formato remoto, devem ser públicas.

Parágrafo União. Em evento no formato hibrido deve ser dada a oportunidade de participação no de público presencialmente, sendo facultativa a disponibilização de meios para participação no formato remoto.

Art. 5º A realização de evento no formato híbrido ou remoto deve ser comunicada pela<br>Coordenação de Pós-Graduação à secretaria da ENBT com antecedência mínima de 30 dias, Coordenação de Pos-Graduação à secretaria da ENBT:com antecedência mínima de 30 dias, considerando a limitação de equipamentos disponíveis para suporte à transmissão, e para agendamento das salas de defesa remota.

Art. 6' A composição de membros das bancas será efetivada no sistema ÁTRIO e determinada em consonância com o Regulamento e respectivas Resoluções dos PPGs.

#### DO REGISTRO DAS ATAS DE DEFESA NO JBRJ

Art. 7' Cabe à secretaria do PPG:

I - Iniciar anualmente processos no SEI para as Atas de Defesa de Mestrado e de Doutorado;

II - Elaborar a Minuta de Ata de Defesa e encaminhar ao Presidente da Banca em até 24h antes da Defesa Públiça;

III - Mencionar na Ata de Defesa o formato que será realizada a Defesa: Presencial, Híbrido ou Remoto; e

IV -- Anexar ao SEI as Atas de Defesa encaminhadas pelos Presidentes das Comissões com a assinatura digital ou física de todos os membros e do discente candidato.

#### DA ASSINATURA DAS ATAS DE DEFESA

Art. 8' Para fins desta Resolução Interna, considera-se

1 - assinatura eletrânica ou digital: registro realizado eletranicamente por usuário identificado de modo inequívoco, com vistas a firmar documentos por meio de:

a) assinatura com o Assinador. Digital do Governo Federal, disponível no Portal de Serviços GOV.BR (Login Único do Governo Federal), conforme orientações apresentadas no art. 12; ou

b) assinatura com Certificado Digital ICP-Brasil, que é forma de deminicação do usuário emitido por autoridade certificadora credenciada na Infraestrutura de Chaves Públicas Brasileiras - ICP-Brasil, por exemplo, rios portais de assinatura digital do Serpro ou do Certisign.

Art. 9º A Ata de Defesa deve ser assinada pelo Presidente, membros da banca e discente avaliado.

§ 1º Todos os participantes da comissão e o discente devem ter acesso a uma assinatura ..<br>io remotement eletrânica, conforme art. 8', caso sua participação em exame ou defesa seja remotamente.

§ 2º Se a Defesa for presencial, todos devem assinar a Ata de Defesa de próprio punho à caneta e em 2 (duas) vias.

§ 3º A imagem de uma assinatura não equivale à assinatura digital e não será aceita em hipótese alguma.

Art. 10. Cabe ao Presidente da Comissão:

1 - Após a Defesa, ter em mãos o arquivo da Ata de Defesa a ser assinada;

11 - Assinar a Ata digitalmente;

III - Salvar a Ata de Defesa assinada e encaminhar o documento por correio eletrônico para o próximo membro da Banca;

IV - Receber a Ata assinada de cada um dos membros e do discente, ou seja, gerenciar a fila de assinaturas para que um único documento contenha todas as assinaturas; e

V - Encaminhar a Ata de Defesa assinada por todos à secretaria do respectivo PPG.

Art. 11. Cabe aos Membros das Bancas e aos Discentes:

1 - Receber do Presidente da Banca o arquivo da Ata de Defesa a ser assinada;

11 - Assinar a Ata digitalmente; e

111 - Salvar a Ata de Defesa assinada e encaminhar o documento por correio eletrõnico para o Presidente da Banca.

#### DO ACESSO À PLATAFORMA GOV.BR

Art. 12. Orientações sobre a assinatura com o Assinados Digital do Govemo Federal estão disponíveis no Anexo a esta Resolução.

§ 1º O acesso ao Portal GOV.BR é https://www.gov.br/governodigital/pt-br/assinatura-eletronica.

Art. 13. Os casos omissos serão resolvidos pela Diretoria da ENBT; ouvida a Coordenação do respectivo Programa de Pós-Graduação.

Art. 14. Esta Resolução revoga a Resolução ENBT n' 01/2021, de 19/02/2021.

Art. 15. Esta Resolução entra em vigor em 3 de dezembro de 2022.

**LEANDRO FREITAS** Diretor Escola Nacional de Botânica Tropical

> Leandro Freitas Diretor ENBT-JBRJ

Ministério<br>da (órgãos do Governa a **Entrar**  $\mathbf Q$ Acesso à Informação Legislação Acessibilidade  $\equiv$  Governo Digital

> Assinatura Eletrônica

# Assinatura Eletrõnica do GOV.BR

# O que é e para que serve?

A assinatura eletrônica permite que você assine um documento em meio digital a partir da sua conta gov.br. O documento com a assinatura digital tem a mesma validade de um documento com assinatura física e é regulamentado pelo Decreto Nº 10.543, de 13/11/2020.

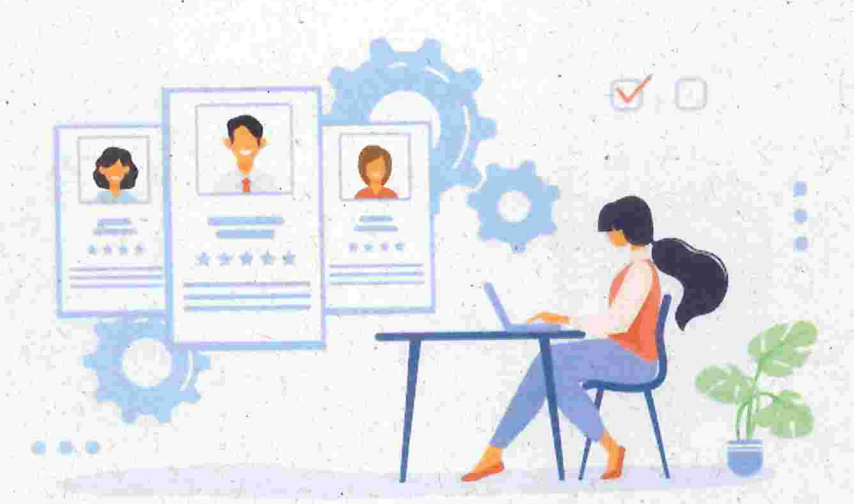

## Quem pode usar o serviço:

Para utilizar o serviço da assinatura digital do gov.br, você precisa ter uma conta validada por:

- Reconhecimento facial realizada pelo aplicativo gov.br. (Baixar aqui)
- Bancos credenciados;
- e Certificado digital;

Verifique aqui se sua conta no gov.br está validada para utilizar a assinatura digital

©

# Assinatura ELetrõnica

Conheça as normas que regem o uso da Assinatura Eletrônica e suas três classificações.

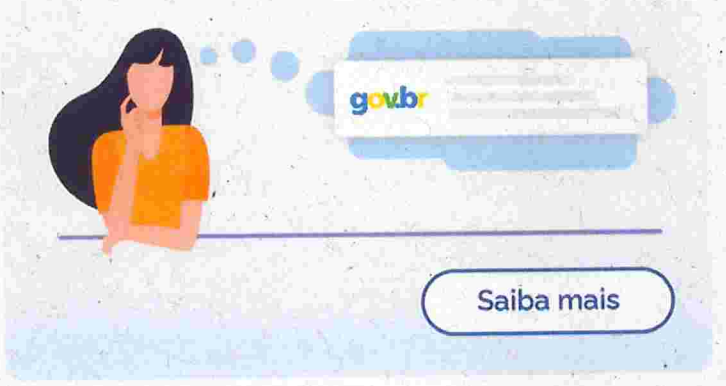

# Conheça as etapas para a realização deste serviço

### Etapa $1$  >

Acesse o Portal de Assinatura Eletrônica utilizando a sua conta gov.br

Certifique-se de que sua conta gov.br está validada para realizar a assinatura digital..

Caso você não tenha uma conta gov.br: acesse o portal gov.br e crie uma conta "prata" ou "ouro" (saiba mais).

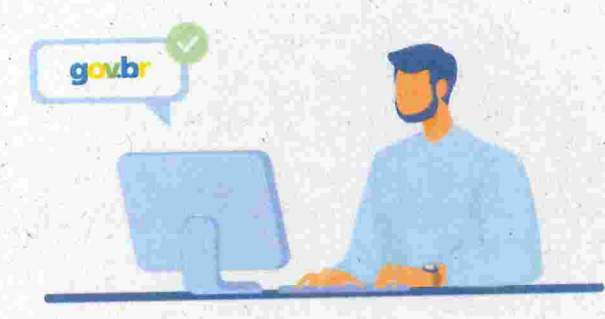

©

# Faça o login na sua conta gov.br usando seu CPF e senha

Após o login, você será direcionada para a tela de "Assinatura de documento"

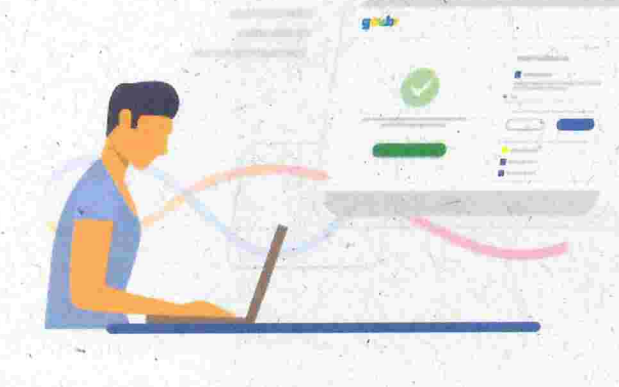

## Etapa 3 >

## Adicione o arquivo que será assinado

Clique em "Escolher arquivo" e selecione um arquivo do computador, celular ou tablet. Os arquivos devem ter extensão .doc. .docx. .pdf. ou .odt.

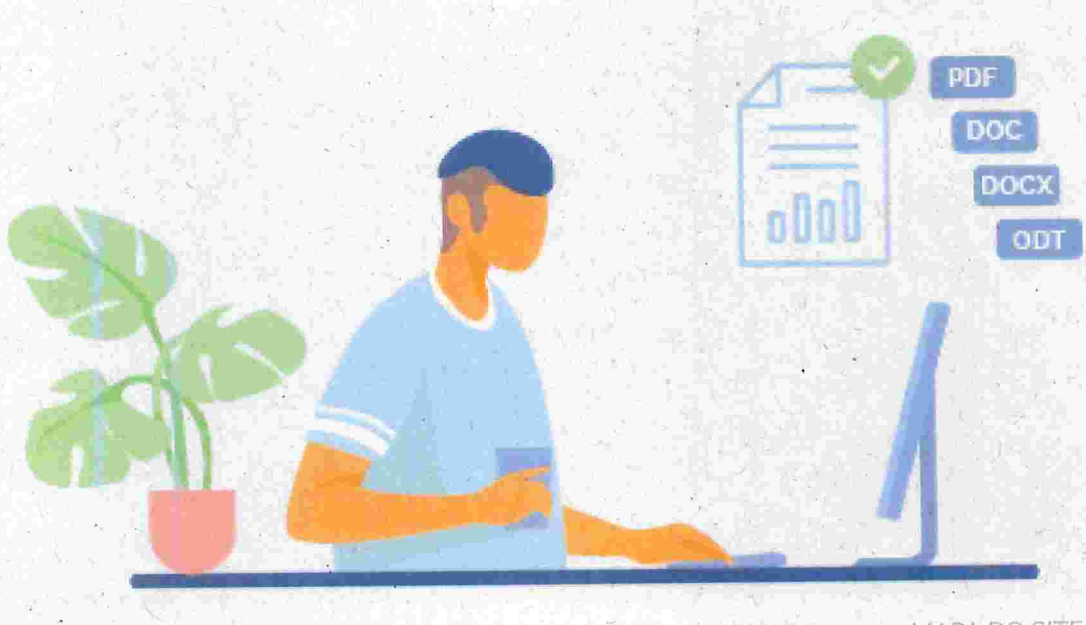

CONTEÚDO 1 PÁGINA INICIAL 2 NAVEGAÇÃO 3 BUSCA 4 MAPA DO SITE 5 ©

#### Etapa 4 >

città infinitenzia da del

# Escolha o local da sua assinatura no documento

Clique no documento para definir onde sua assinatura vai ser posicionada. Em seguida, clique em "Assinar digitalmente" para validar a assinatura

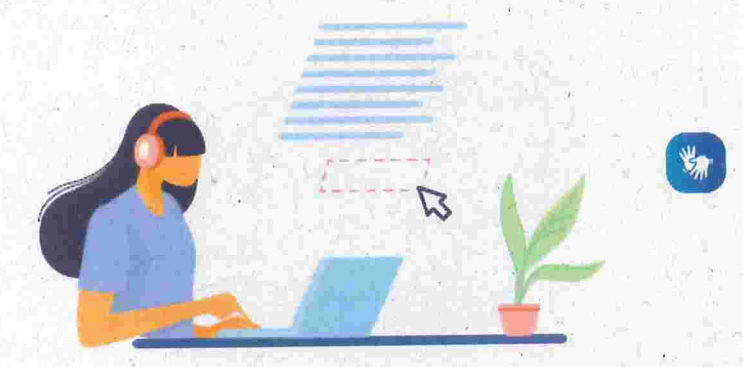

# Etapa 5  $\rightarrow$

### Valide sua assinatura

Najanela dos Provedores de Assinatura. clique em "usar gov.br". Em seguida. insira o código enviado para o seu celular

Você verá uma mensagem de sucesso e será direcionado para a página de onde poderá baixar o documento assinado.

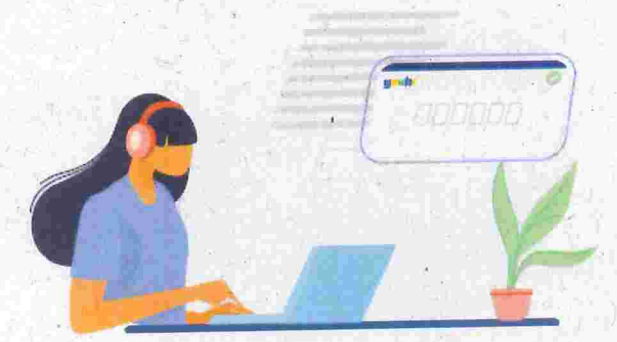

CONTEUDO 1 PÁGINA INICIAL 2 NAVEGAÇÃO 3 BUSCA 4 MAPADOSITE 5

#### Etapa 6 >

### Baixe o documento assinado

Clique em "Baixar arquivo assinado" para baixar o arquivo .pdf para seu computador, celular ou tablet.

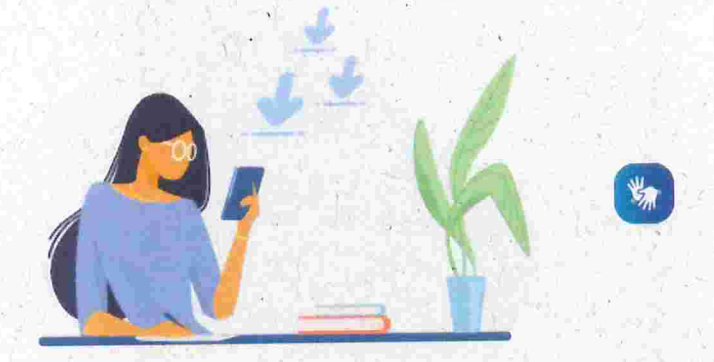

## Etapa 7 >

# Consultar assinatura do documento

Acesse o portal de assinaturas e adicione um arquivo que já foi assinado. As assinaturas serão listadas próximas ao documento. no campo "Assinado digitalmente por'

Também é possível consultar as assinaturas do documento no 'Painel de Assinaturas' do Acrobat Reader ou dé outros leitores de pdf.

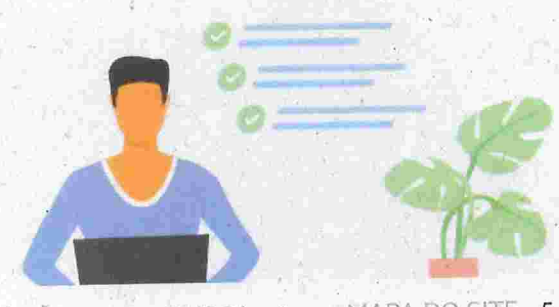

CONTEÚDO 1 PÁGINA INICIAL 2 NAVEGAÇÃO 3 BUSCA 4 MAPA DO SITE 5

-> Saiba como importar os Certificados do gov.br no Adobe Acrobat Reader

# Serviços que você acessou

**IP SETEMBRO ID AGOSTO induced in the SETEMBRO induced in the SETEMBRO induced i** 

Assinatura Eletrõnica

Solicitar Certidão de Tempo de Contribuição

Inscrever-se em curso de extensão na Escola Nacional de Botânica **Tropical** 

Obter auxílio e socorro em visitas ao Jardim Botânico do Rio de

Janeiro

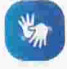